1. 녹화기 종류를 확인해 주세요

이스원

 $\equiv$ 

에스원 기기에 동그란 버튼이 있으면 IDIS 입니다

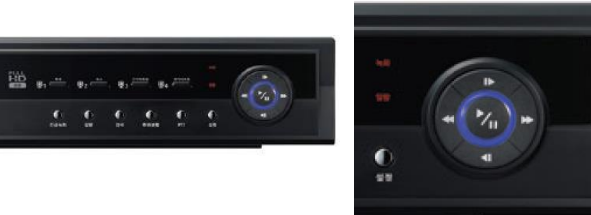

에스원 기기에 동그란 버튼이 없으면 ITX입니다

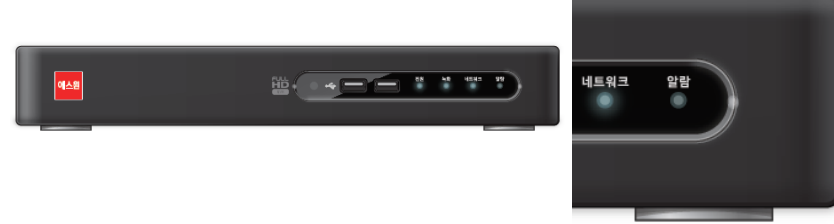

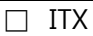

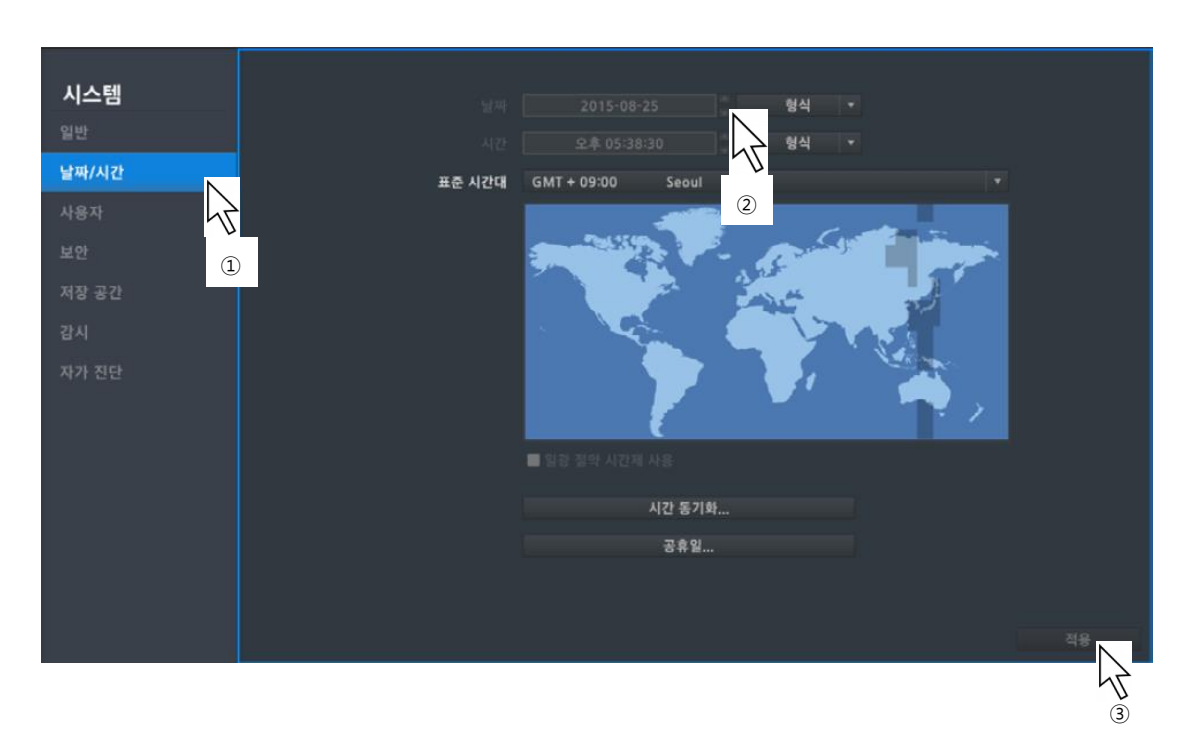

③ 적용을 클릭하세요

②날짜/시간의 위/아래 화살표를 눌러 값을 설정하세요

①왼쪽 메뉴에서 날짜/시간을 클릭하세요

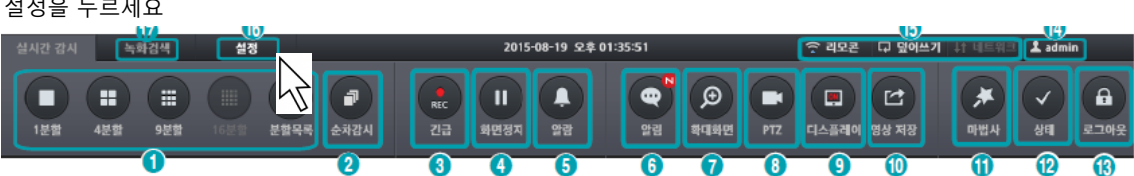

설정을 누르세요

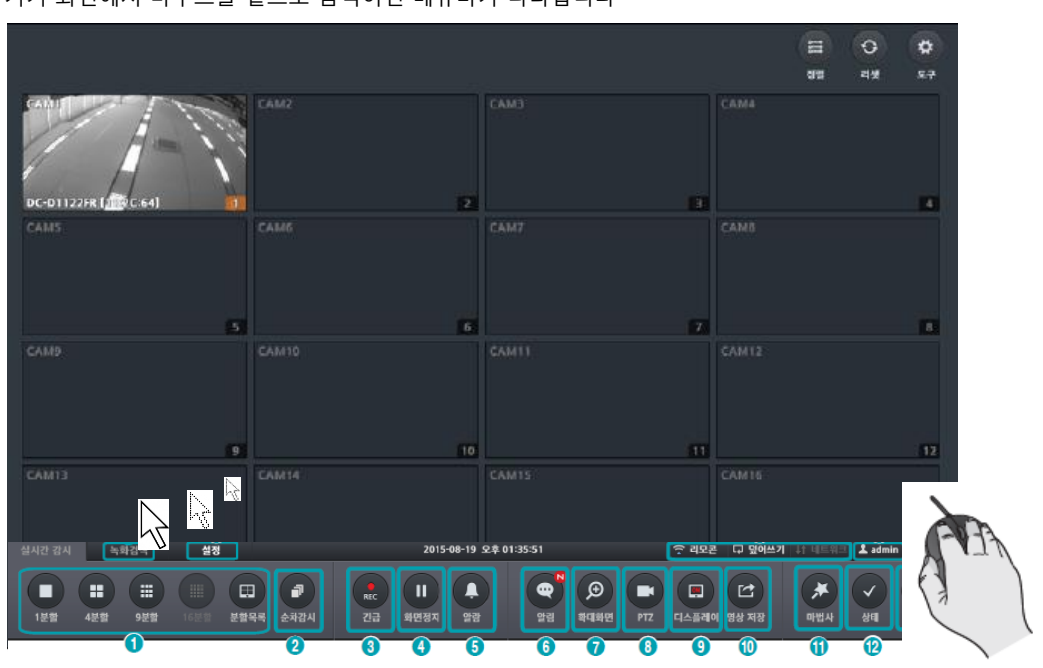

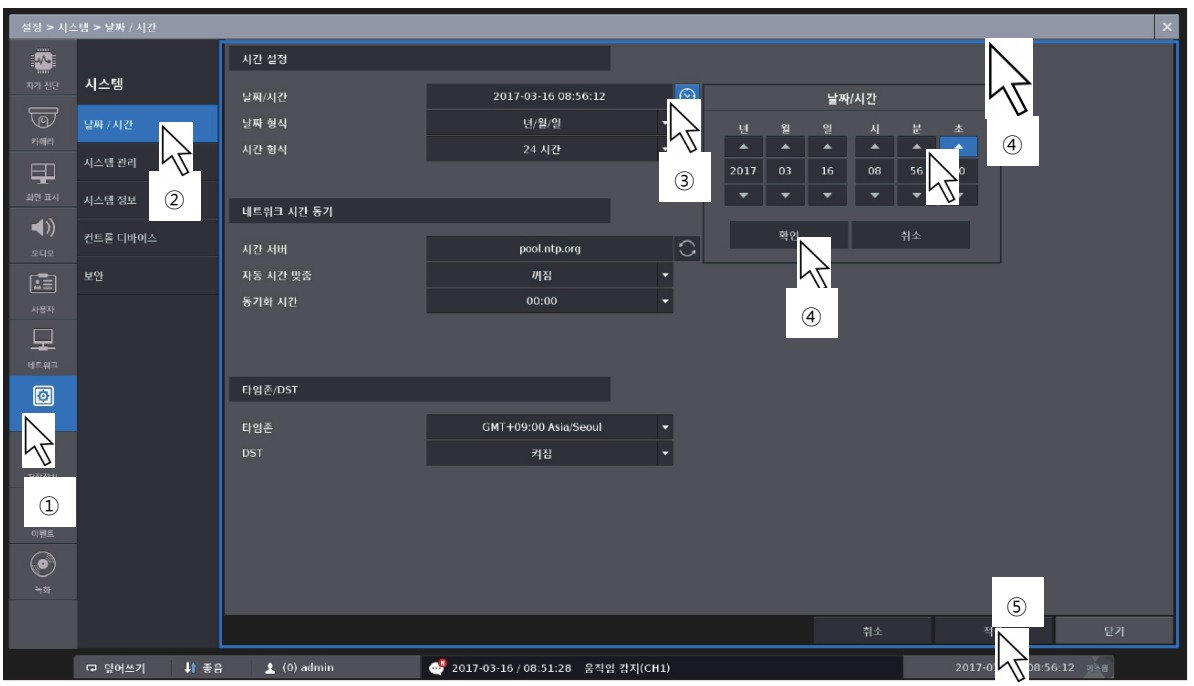

①왼쪽 메뉴에서 시스템을 클릭하세요 ②날짜/시간 탭을 클릭하세요 ③현재 시간 옆 시계모양 버튼을 클릭하세요 ④날짜 시간 조정 후 확인 버튼을 클릭하세요 ⑤적용 버튼을 클릭하세요

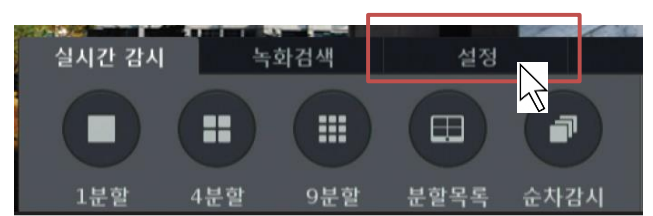

설정 탭을 클릭하세요

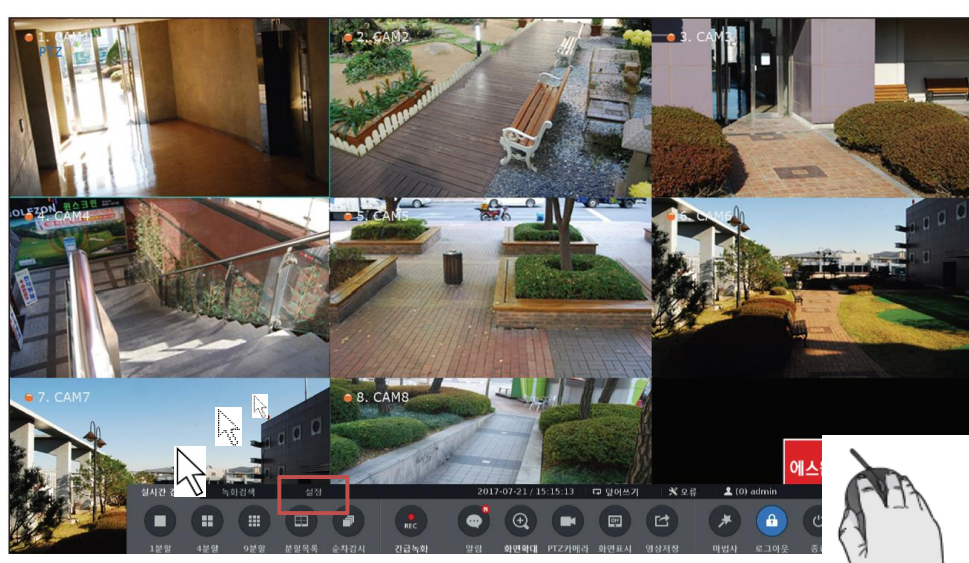

기기 화면에서 마우스를 밑으로 움직이면 메뉴바가 나타납니다